# **Microsoft365 の多要素認証(MFA)設定マニュアル**

## **(学内ネットワーク接続時バージョン)**

**このマニュアルの対象者:**教員、職員

**目的:**本人確認のための要素を複数設定する。

多要素認証(以下、MFA)を利用している場合、仮に ID およびパスワードを不正入手・不正利用されて も、もう一つの認証方法を突破しない限りログインはできないことから、不正ログイン防止、なりすまし 防止に効果がある。

#### **注意事項:**

- 電話番号 (SMS/通話)やモバイルアプリが必要です。
- <mark>学内において、学内ネットワークに接続していない場合</mark>は、MFA が発生します。
- 学外において、学内ネットワークに VPN 接続していない場合は、MFA が発生します。
- ⚫ **一度 MFA の設定を行うと、以降、【セキュリティ情報】のページに遷移するためには、学内外問わず必 ず MFA が必要となります。**
- ⚫ ※通常の電話回線は発信側課金のため費用はかかりませんが、個人の契約プランによっては **着信側に課金が発生する状況では費用がかかります**。ご注意ください。
- **推奨:2つ以上**の認証方法の設定(スマートフォンの故障・紛失・機種変更時の切り替え等に対応するため) ※スマートフォンの性能/機能によって認証時の挙動(生体認証によるPIN入力代替やコードのコピー等) は異なりますので、複数の認証設定を行い、ご自身の使いやすい方法をご確認ください。設定が完了して いると、認証時に複数の認証方法を選択できます。

**MFA 対応システム: Microsoft365、Star Net、Zoom、人事情報システム (COMPANY)、FortiClient (VPN)** Accops HySecure Client、勉天

## 目次

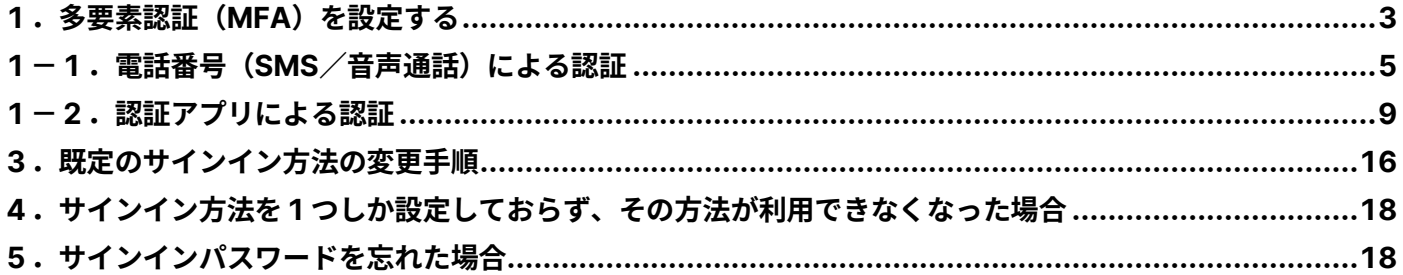

## <span id="page-2-0"></span>**1.多要素認証(MFA)を設定する**

- (1) マイクロソフトの**多要素認証設定ページ**にアクセスします。 (スマートフォンでもアクセス可能ですが、画面の文字表示が小さくなるので PC 使用を推奨。) **<https://aka.ms/mfasetup/?whr=meisei-u.meisei-u.ac.jp>**
- (2)サインイン画面へ遷移するので、サインイン ID を入力します。

【サインイン ID の形式】**ユーザ ID@meisei-u.meisei-u.ac.jp** ※ユーザ ID は、入職時にお渡ししている「ユーザ登録通知書」に記載しております。 ※サインイン ID の形式の再確認をお願いいたします。**大学が発行したメールアドレスとは異なります。**

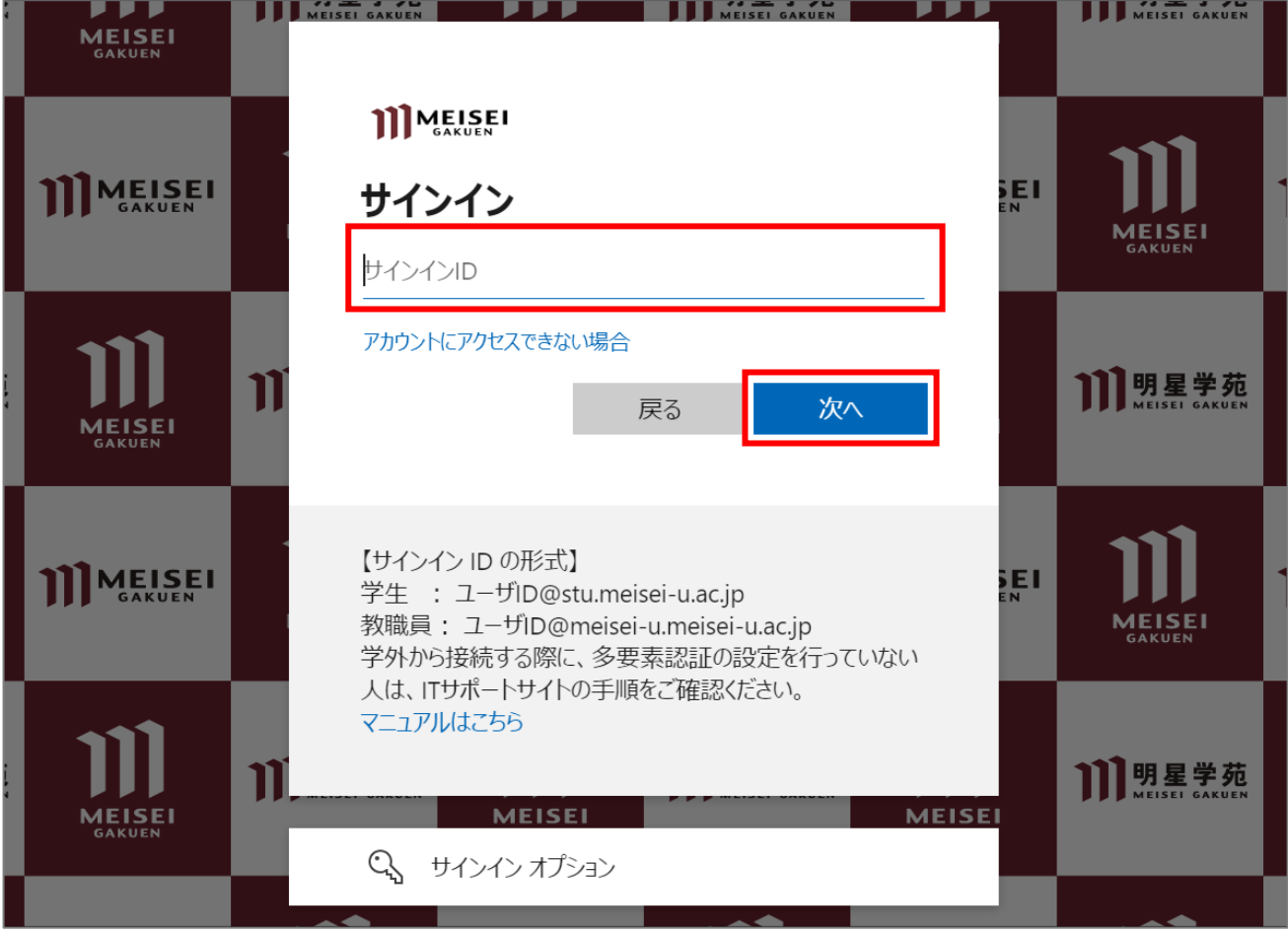

(3)続いて、パスワードを入力し「**サインイン**」ボタンをクリックします。 ※パスワードは、入職時にお渡ししている「ユーザ登録通知書」に記載の英数字です。

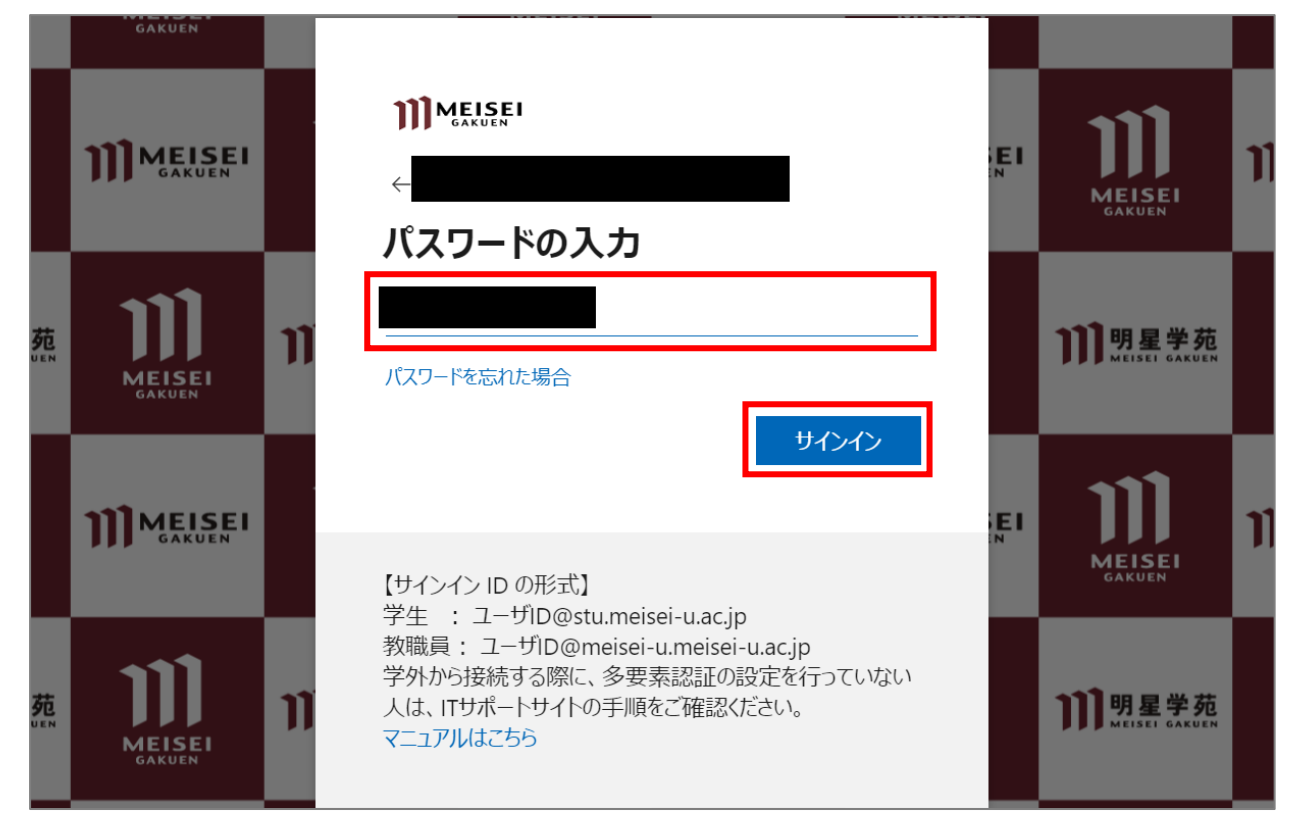

(4)以下の設定は任意です。どちらを選択していただいても問題ありません。

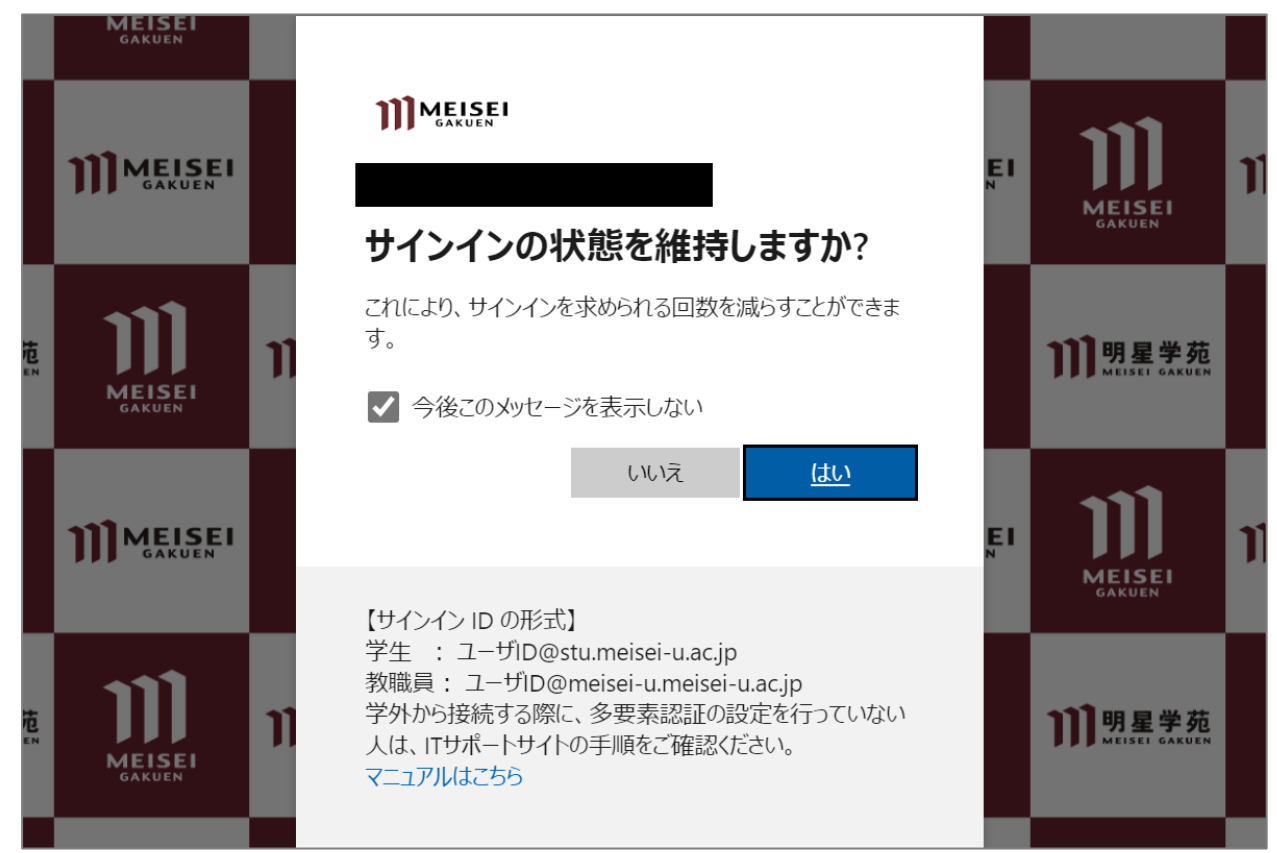

## <span id="page-4-0"></span>**1-1.電話番号(SMS/音声通話)による認証**

**一度 MFA の設定を行うと、以降、このセキュリティ情報のページに遷移するためには、 学内外問わず必ず MFA が必要となります。**

(1)「サインイン方法の追加」をクリックします。

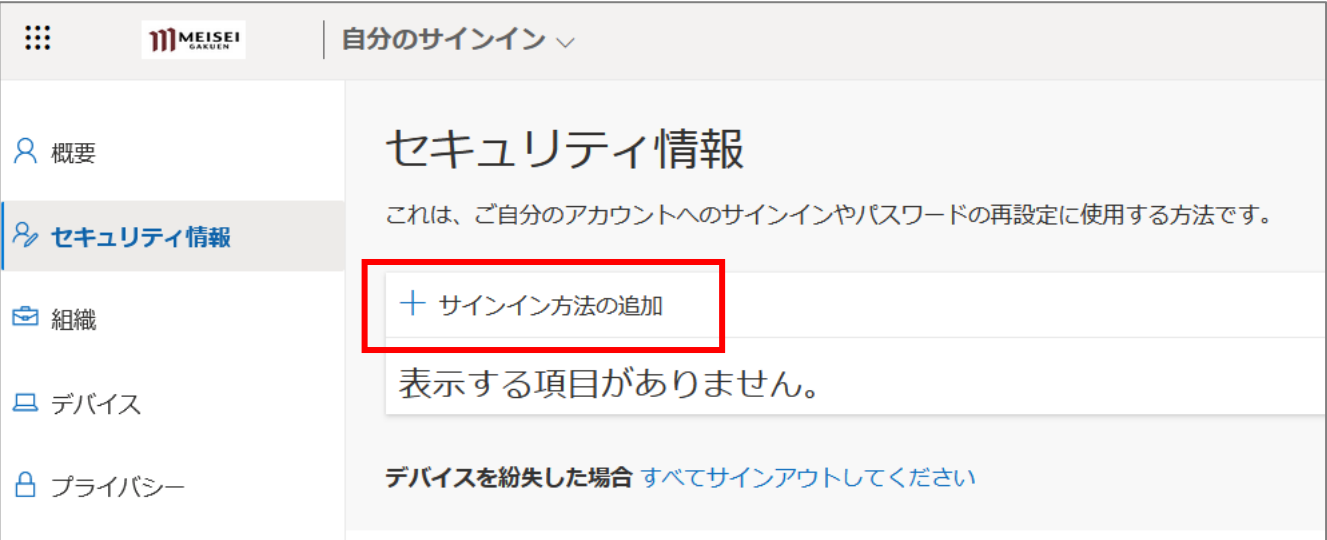

(2)プルダウンから「**電話**」を選択し、「**追加**」ボタンをクリックします。

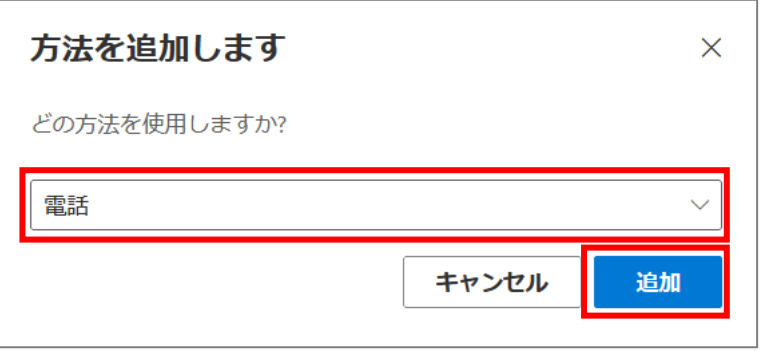

(3)以下項目を設定し、「**次へ**」ボタンをクリックします。

※当マニュアルでは、「電話」にて SMS を利用した手順を記載します。 スマートフォンにて通話による認証をご希望の方は、ご自身で音声案内に沿って手順を進めてください。

※スマートフォンを所持していない方は、ご自宅等の電話番号をご入力ください。 ただし、その場で電話を受ける必要があるので、外出先での設定はお辞めください。

※通常の電話回線は発信側課金のため費用はかかりませんが、個人の契約プランによっては **着信側に課金が発生する状況では費用がかかります**。ご注意ください。

- ⚫ 「**日本(+81)**」を選択する
- ⚫ 自身のスマートフォンの**電話番号**を入力する
- ⚫ 「**コードを SMS 送信する**」を選択する

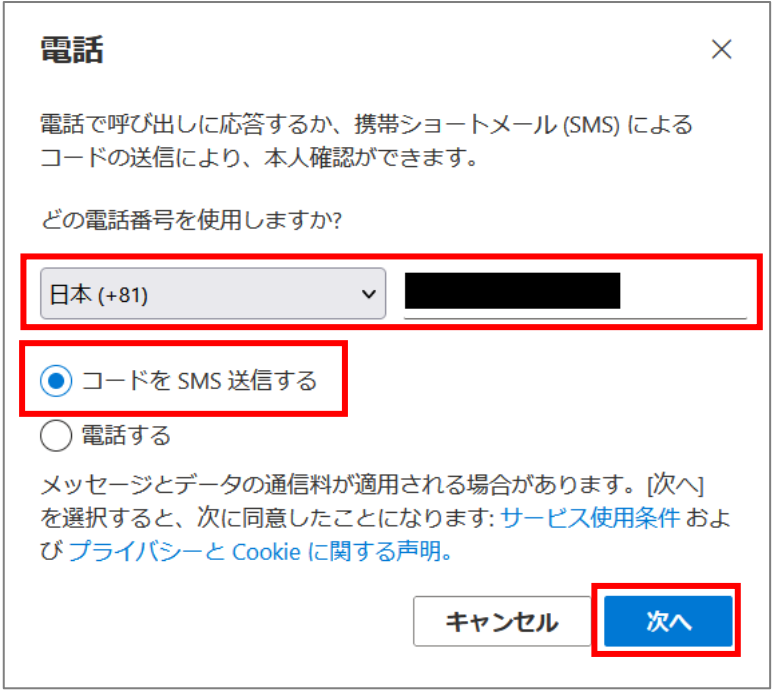

(4)下記のような画面が表示された場合は、表示されている文字を入力し「**次へ**」ボタンをクリックします。

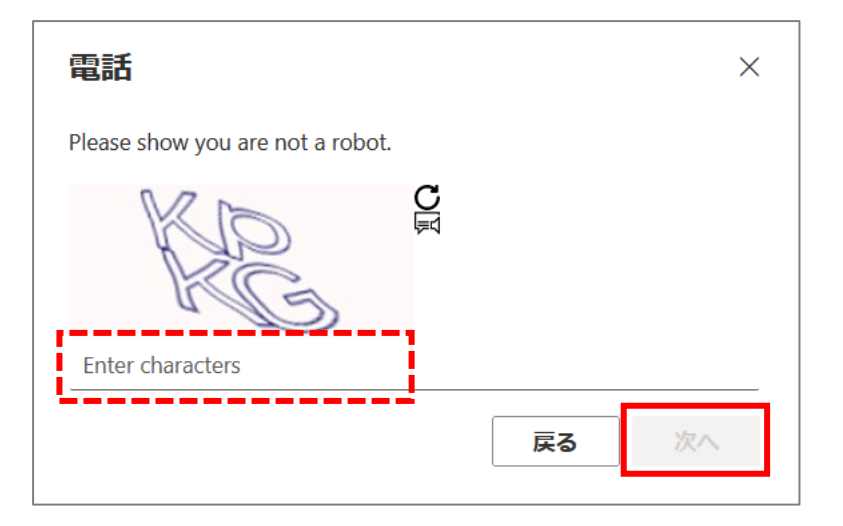

(5)SMS アプリに届いた**確認コード**を以下画面にて入力し、「**確認**」ボタンをクリックします。

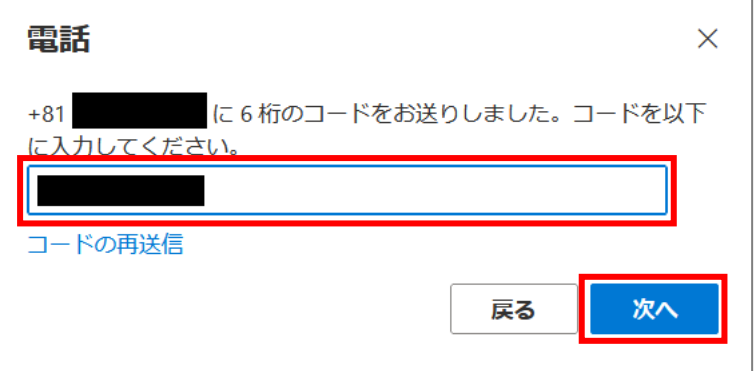

(6)「**完了**」ボタンをクリックします。

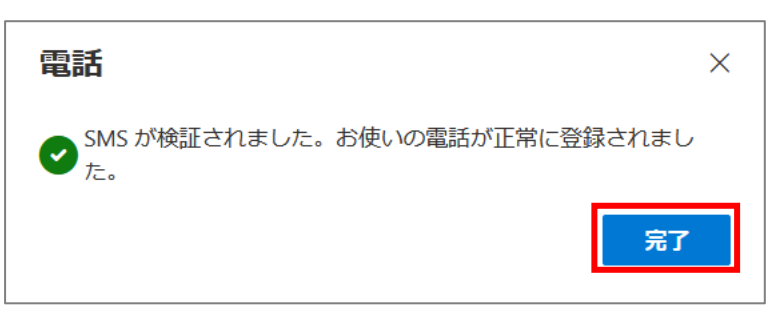

(7)「**電話**」によるサインイン方法が追加されたことを確認します。

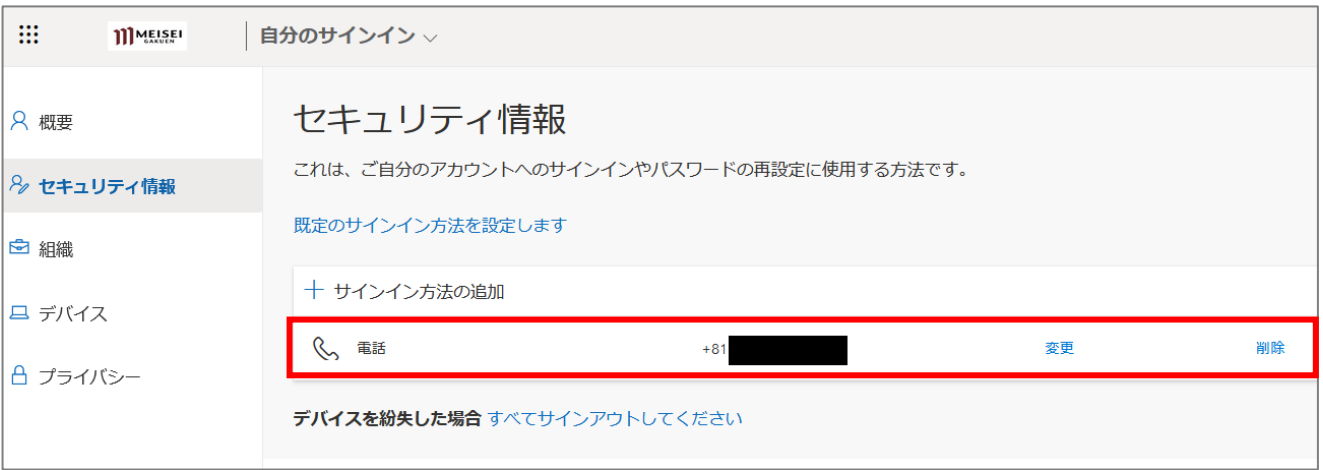

## <span id="page-8-0"></span>1-2.認証アプリによる認証

**一度 MFA の設定を行うと、以降、このセキュリティ情報のページに遷移するためには、 学内外問わず必ず MFA が必要となります。**

毎回 SMS で確認コードを受け取って、確認コードを入力してサインインするのは手間ですので、別途認証アプ リによる認証の設定を推奨しております。 ※当マニュアルでは、マイクロソフト公式アプリ「**Microsoft Authenticator**」を使用します。

(1)「**サインイン方法の追加**」をクリックします。

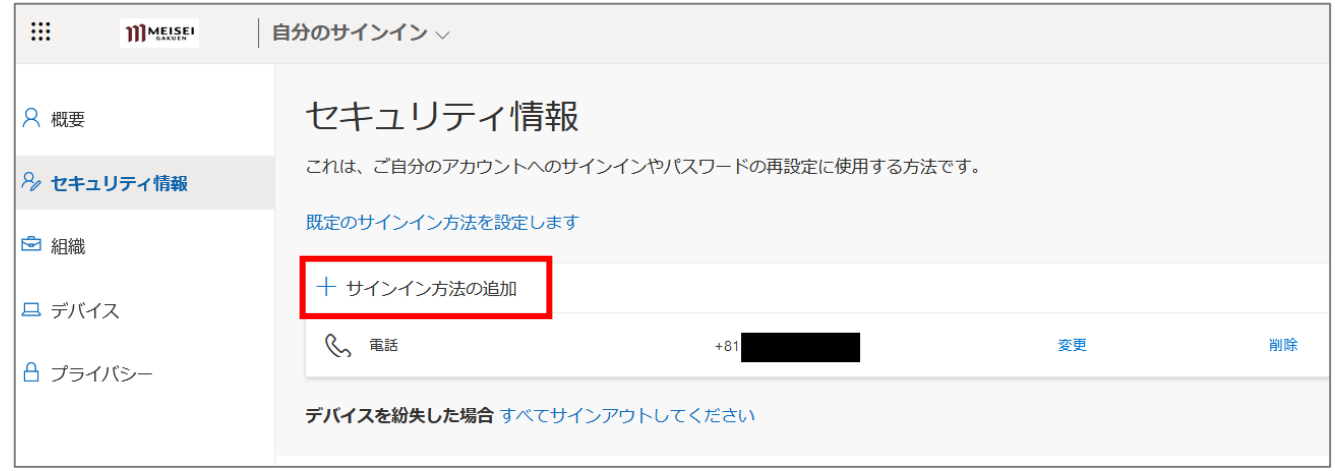

(2)プルダウンボタンから「**認証アプリ**」を選択し、「追加」ボタンをクリックします。

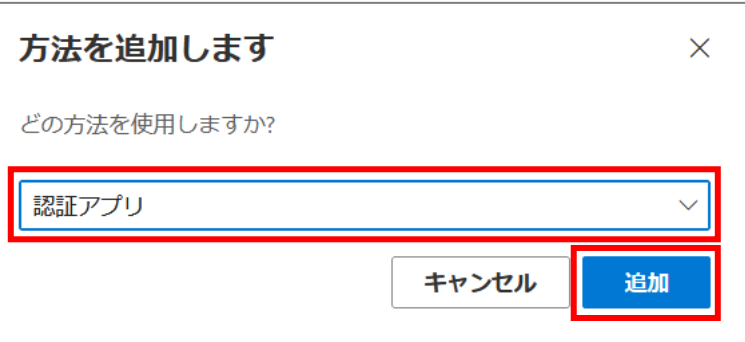

(3)「**Microsoft Authenticator**」アプリがご自身のスマートフォンに無い場合は、「**今すぐダウンロード**」の リンク先の案内に従ってインストールしてください。別の Authenticator アプリを既にお持ちの方は、そ ちらをご利用ください。(「別の認証アプリを使用します」をクリックし、案内に沿って登録する。)

「**Microsoft Authenticator**」アプリを既にインストール済の場合、またはインストールが完了したら、 「**次へ**」ボタンをクリックします。

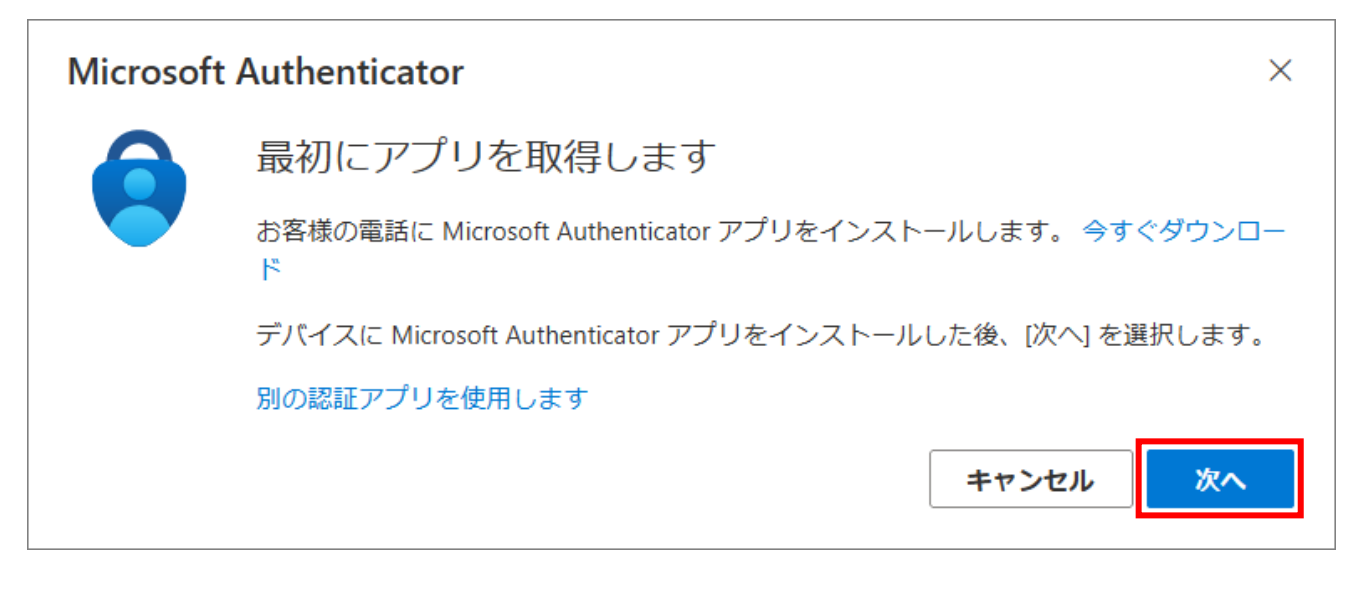

(4)ご自身のスマートフォンにて、「**Microsoft Authenticator**」アプリを起動します。 ※iPhone の場合、起動時に iPhone のパスコード入力をする必要があります。 (設定完了後に Face ID を有効化することで、iPhone のパスコード入力を省略することができます。)

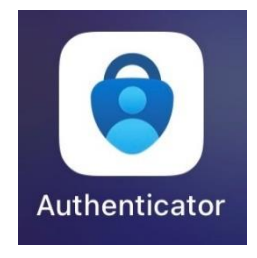

【スマートフォン画面】

(5)「**Authenticator**」タブにて「**アカウントを追加**」ボタンをタップするとバックアップがあるか聞かれ ますが、今回は初めての設定ですので、「**続行**」を選択します。 ※バックアップが存在する方は、ご自身の判断で「回復の開始」を実施ください。

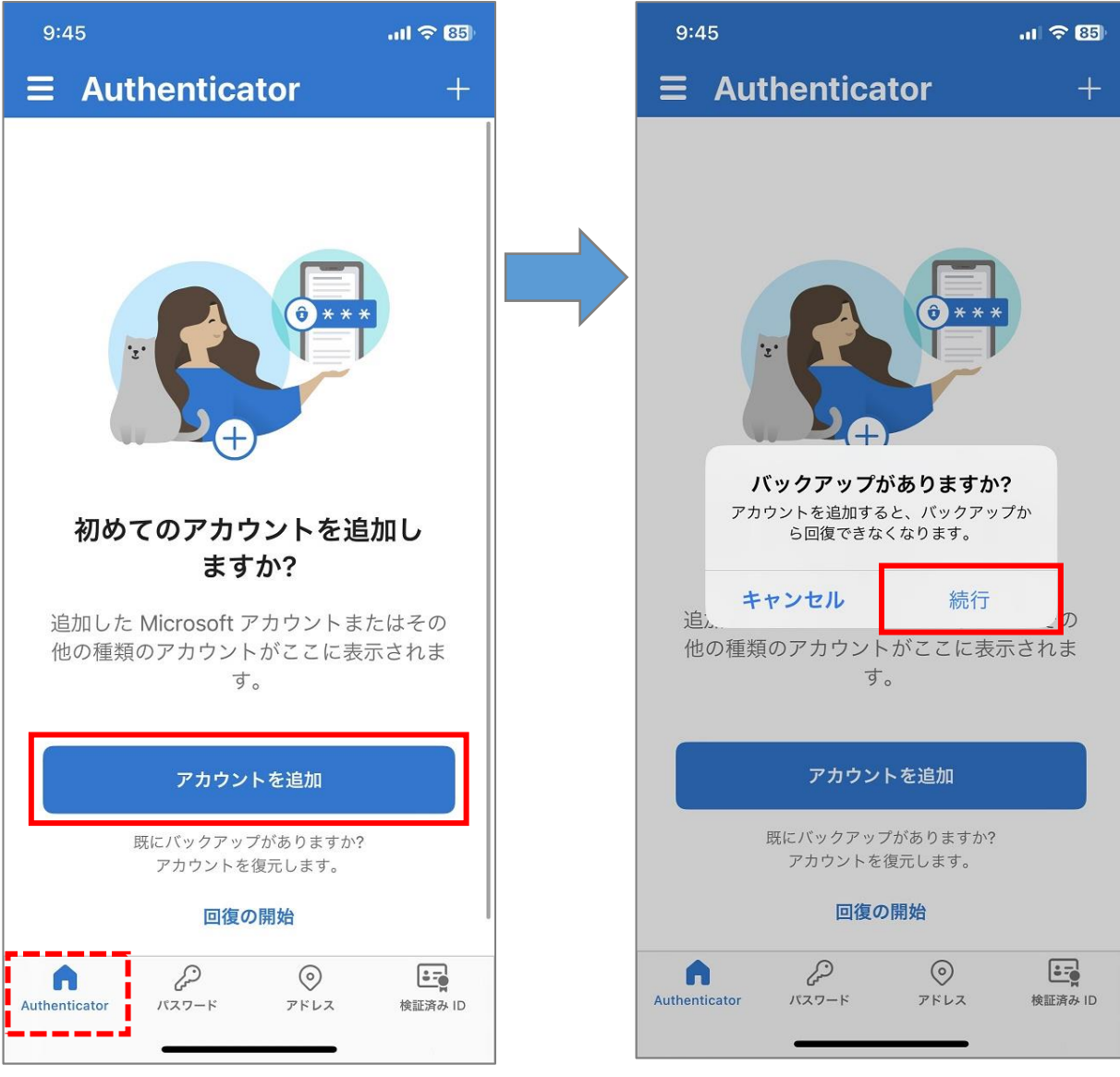

- (6)「職場または学校アカウント」を選択し、「**QR コードをスキャン**」を選択後「**OK**」を選択します。
	- 【スマートフォン画面】

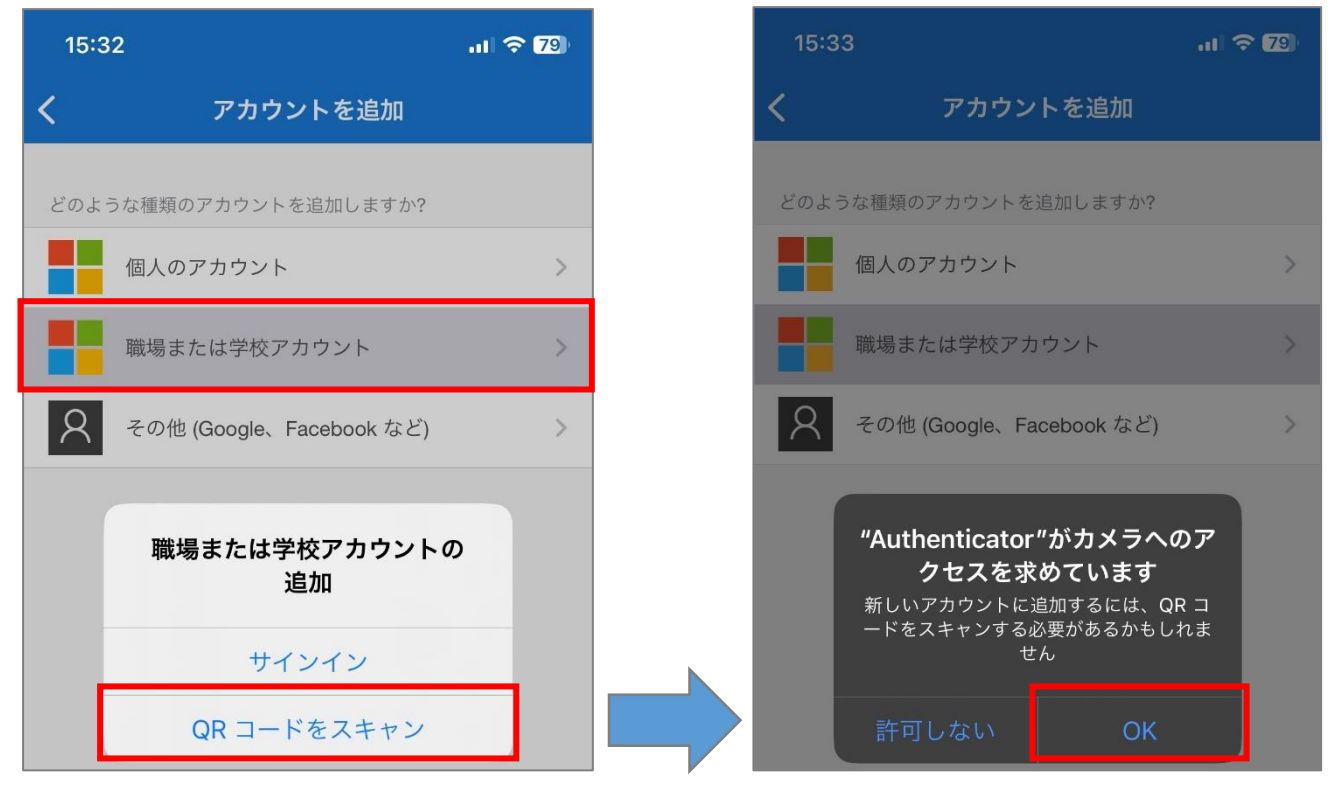

(7)PC 画面にて「**次へ**」ボタンをクリックします。

【PC 画面】

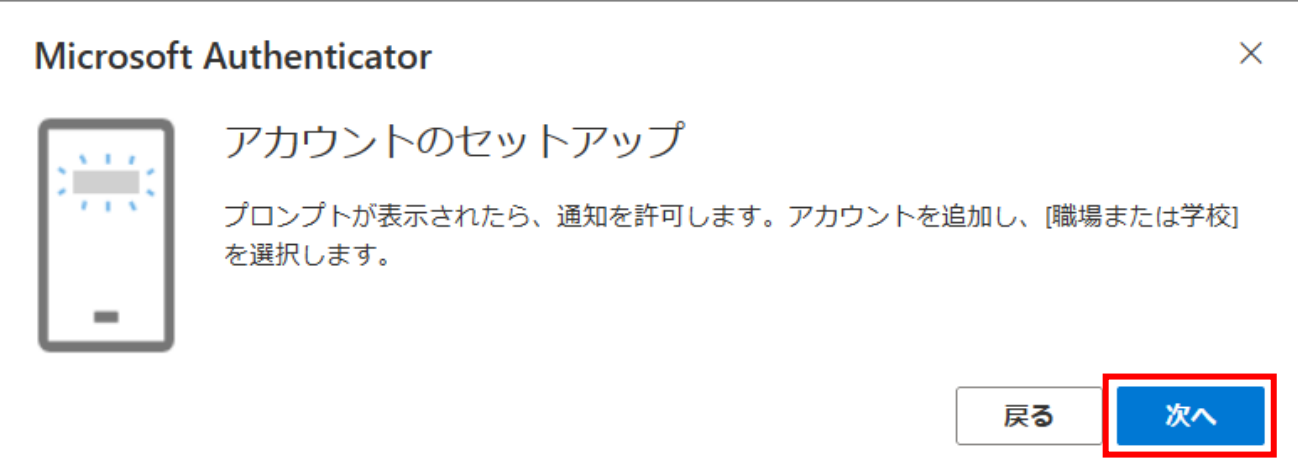

(8)PC 画面に表示された QR コードを、ご自身のスマートフォンのカメラアプリで読み込みます。 読み込んだら、すぐに PC 画面にて「**次へ**」ボタンをクリックします。(スマートフォンを操作してからだ と、タイムアウトしてしまいますのでご注意ください。)

#### 【PC 画面】

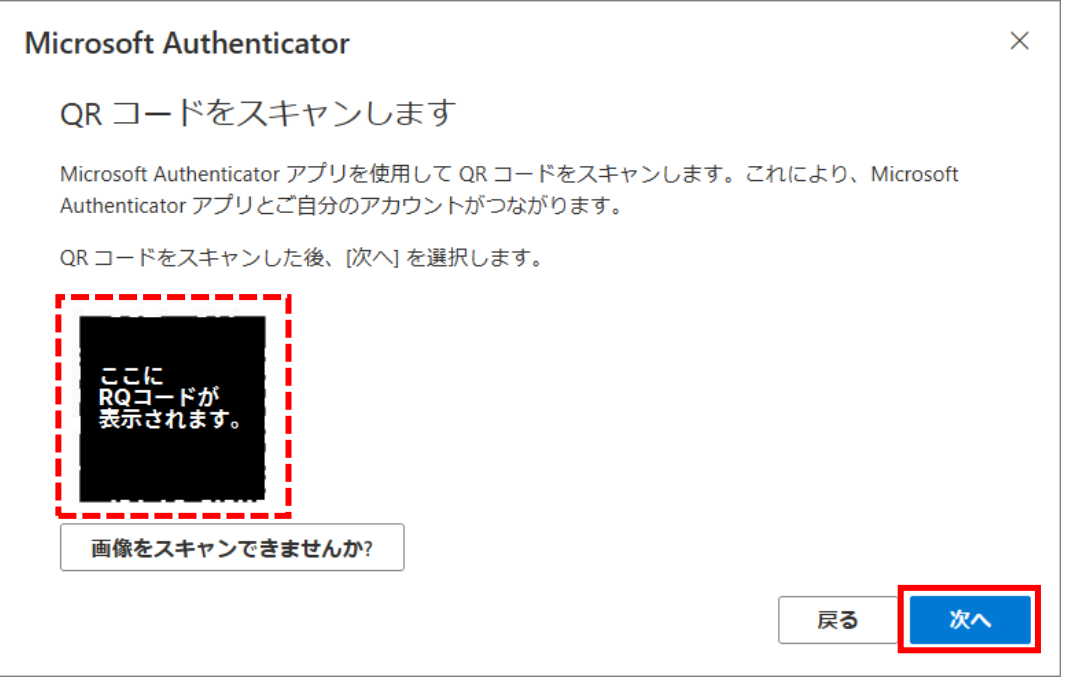

- (9)プッシュ通知は、必ず「**許可**」にしてください。(初期設定時のみ表示あり)
	- 【スマートフォン画面】

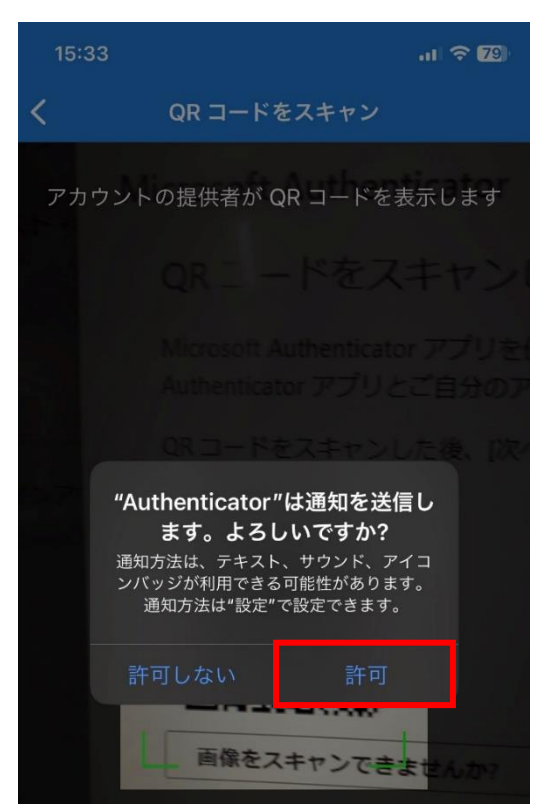

(10)下記のように、サインイン時に番号(ランダム)を入力するよう求められることがありますので、 画面の指示に従ってください。

#### 【PC 画面】

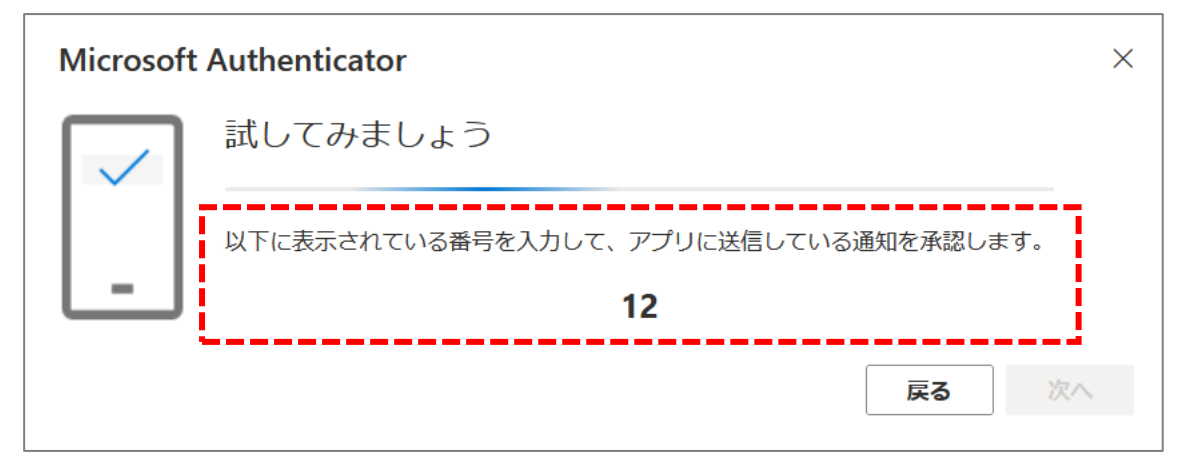

【スマートフォン画面】

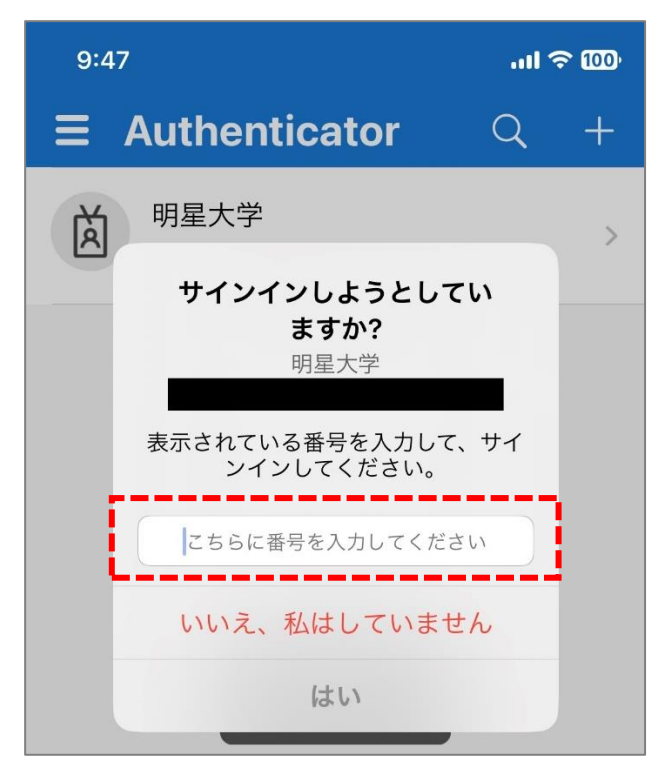

(11)「**次へ**」ボタンをクリックします。

## 【PC 画面】

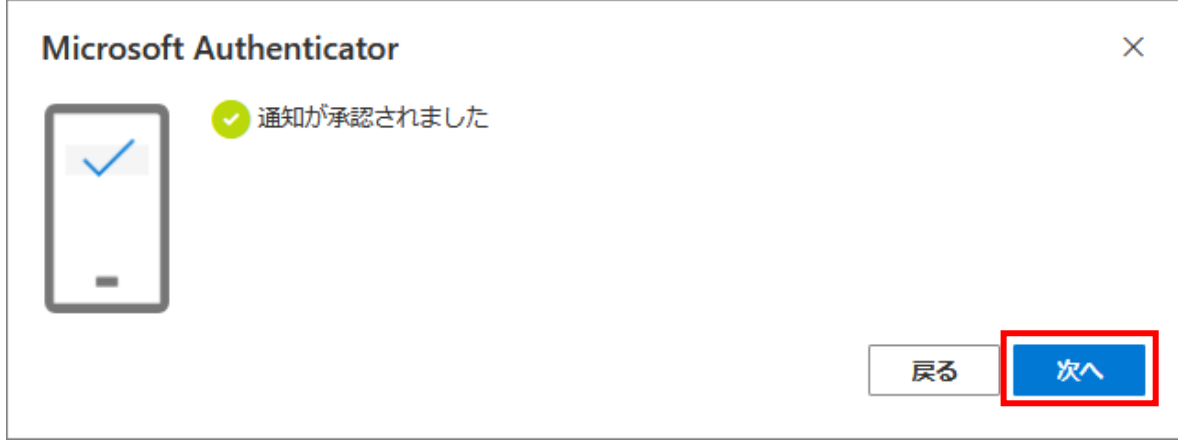

- (12)サインイン方法に「**Microsoft Authenticator**」が追加されたことを確認します。
	- 【PC 画面】

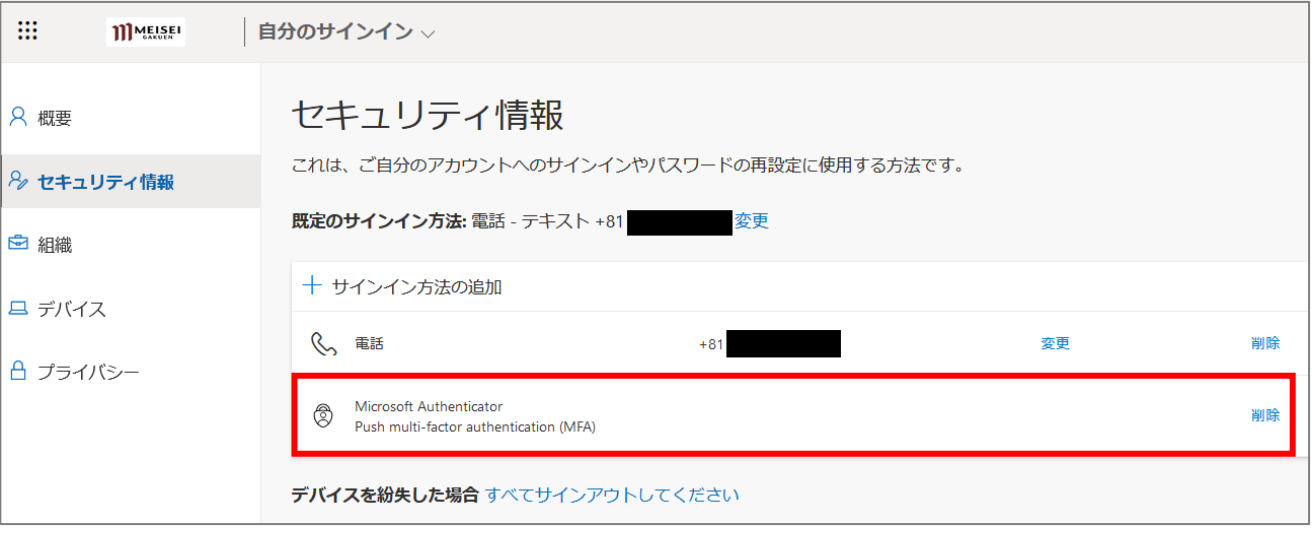

<span id="page-15-0"></span>**3.既定のサインイン方法の変更手順**

**一度 MFA の設定を行うと、以降、このセキュリティ情報のページに遷移するためには、 学内外問わず必ず MFA が必要となります。**

毎回 SMS で確認コードを受け取って、PC で確認コードを入力してサインインするのは手間ですので、 基本的には認証アプリの利用を推奨しておりますが、引き続き SMS での認証をされたい方は 当手順をスキップして下さい。

- (1)マイクロソフトの**多要素認証設定ページ**にアクセスします。 **<https://aka.ms/mfasetup/?whr=meisei-u.meisei-u.ac.jp>**
- (2)[既定のサインイン方法:]欄にある「**変更**」ボタンをクリックします。

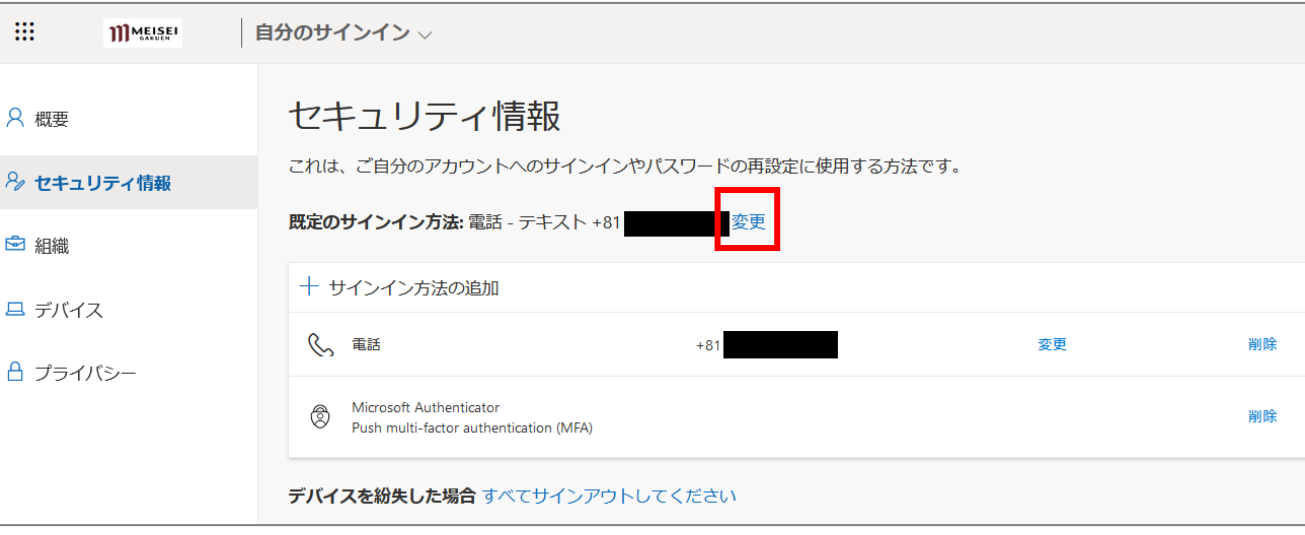

(3)プルダウンボタンをクリックし、任意の方法を選択します。 ※当マニュアルでは「**アプリ ベースの認証 - 通知**」を選択します。

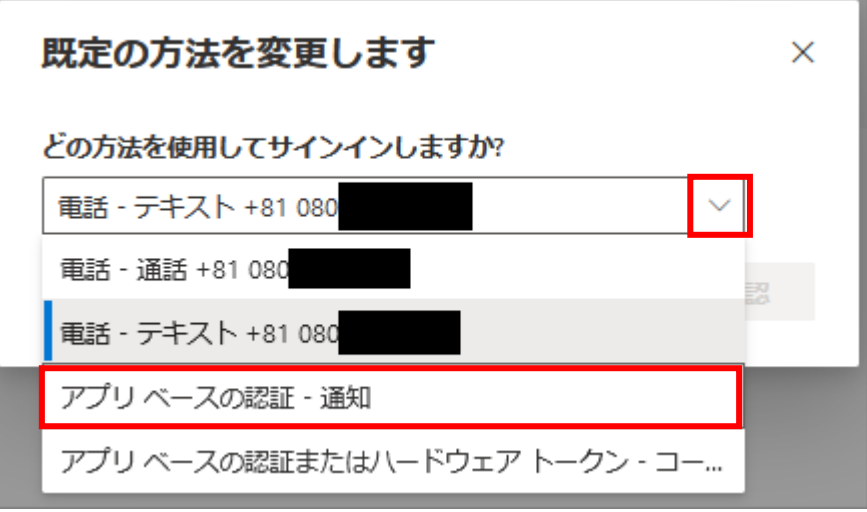

(4)「**(認証アプリ名)-通知**」に変更されたことが確認できたら、変更完了です。

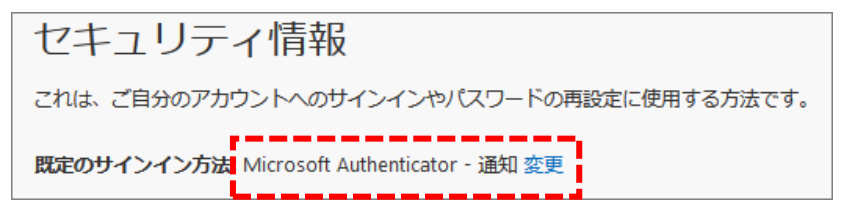

### <span id="page-17-0"></span>**4.サインイン方法を1つしか設定しておらず、その方法が利用できなくなった場合**

※携帯電話の機器・番号の変更した場合、Authenticator アプリが利用できなくなった場合など。

MFA の設定を**リセット**する必要があります。 ご本人様にて、問い合わせフォームよりリセット依頼をしてください。 **<https://its.hino.meisei-u.ac.jp/inquiry/>**

**※上記問い合わせフォームにアクセスできない場合は、ご本人様確認が取れないため窓口への来訪が必要 となります。平日 9-17 時の間で 26 号館 3 階情報センターにて対応しておりますので、ご都合の良いお 時間に身分証(教職員証、運転免許証等)をご持参の上お越しください。電話、メールでの依頼は受け付 けておりません**

----------

※Microsoft Authenticator アプリが利用できなくなったという方は、まず、スマホの容量不足等によって アプリが自動でアンインストールされてしまっていないかご確認ください。アンインストールされている と、プッシュ通知が届きません。再インストールして再度アプリを開いた際に、自分のアカウントが表示 されている場合は、リセットは不要です。表示されていない場合は、リセットが必要となります。 ----------

リセット後は、今回のようにならないためにも、**マニュアル通り「電話番号」と「アプリ」の2種類の認 証方法を登録しておくこと**を強くお勧めいたします。

#### <span id="page-17-1"></span>**5.サインインパスワードを忘れた場合**

明星大学 IT サポートサイトに手順を掲載しておりますので、以下ご参考ください。

#### **【M063】パスワードを忘れてしまった(教職員向け)**

**<https://its.hino.meisei-u.ac.jp/manual/m063/>**